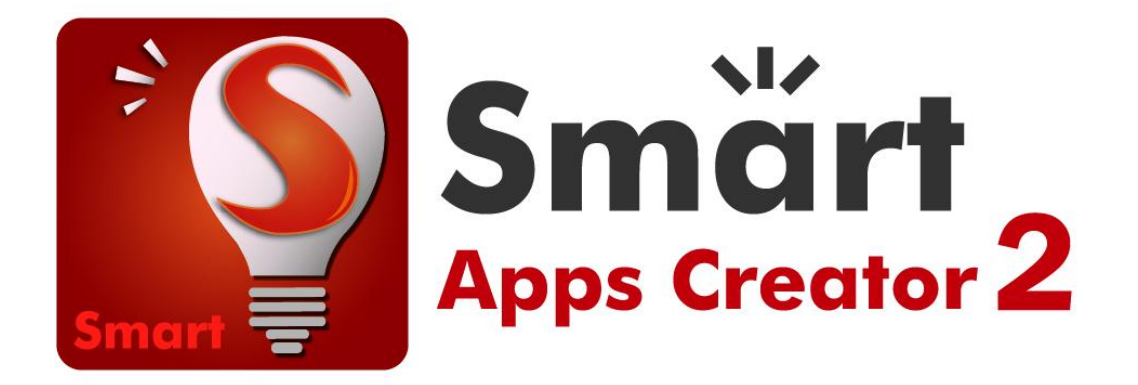

# 多媒體互動 **App** 創作教學工具

免上架

免程式碼

免平台轉換

支援多種作業系統

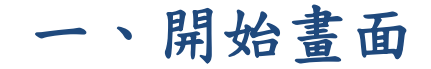

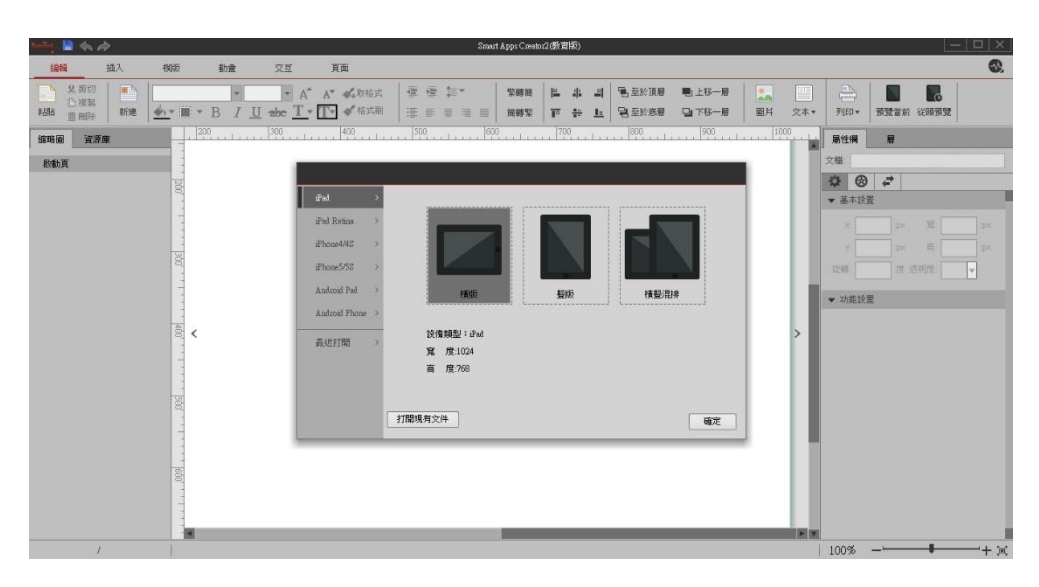

# 二、文件選單

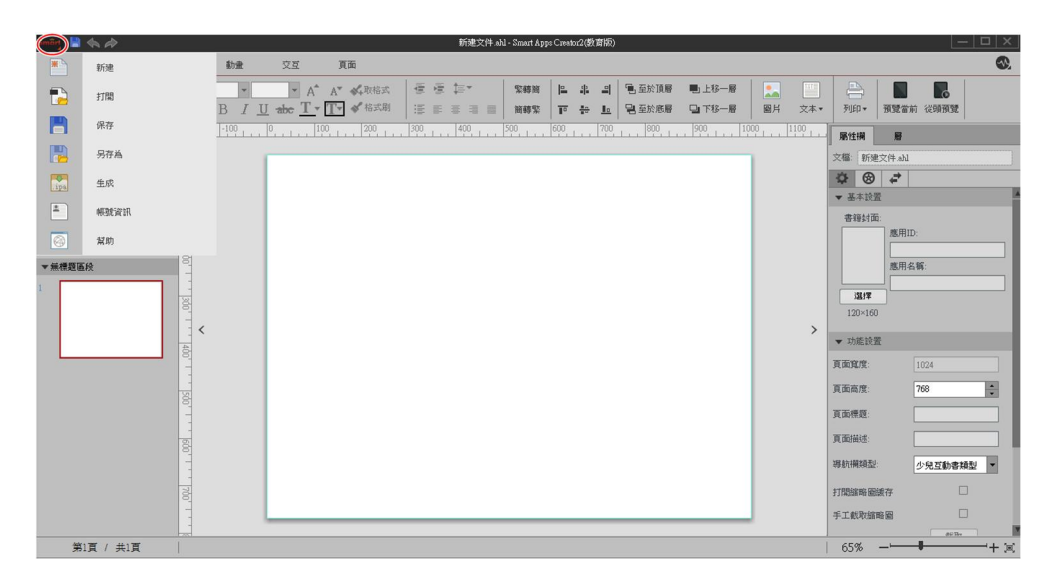

## ◎新建

新建立一個 App 專案檔。

## ◎打開

打開欲編輯的 App 專案檔。

◎保存

保存目前編輯的 App 專案檔。

## ◎另存為

將目前編輯的 App 專案檔另存為一個檔案,操作與保存功能相同。

◎生成

 同時支援三大行動系統(iOS 、Android、Window),可直接生成 iOS 上架用 檔案、Android 系統執行檔(.apk)以及 Window 系統執行檔(.exe)。如下圖:

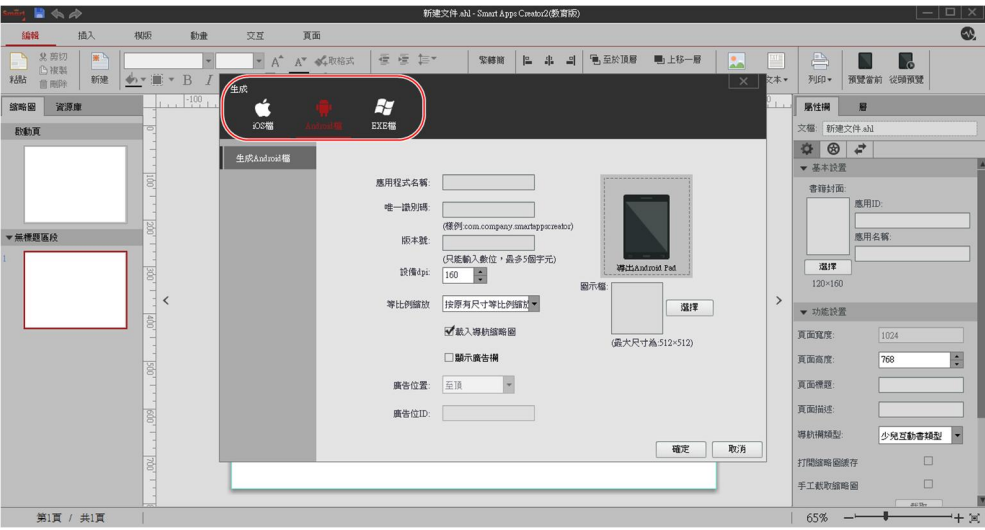

# 三、主要操作介面

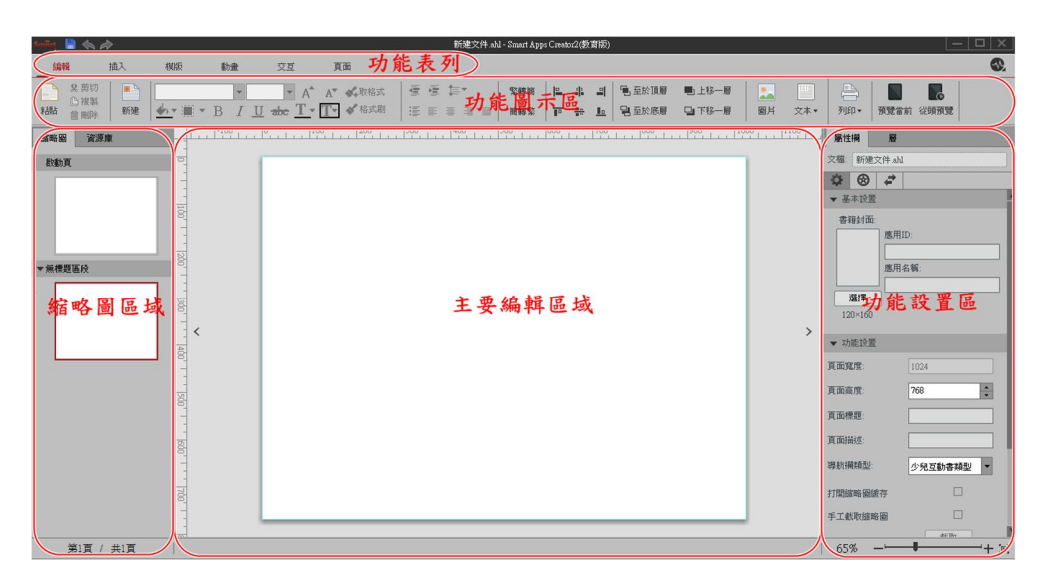

 由上至下分別為"功能表列"、"功能圖示區"、"縮略圖區域"、"主要 編輯區域"和"功能設置區"。

## A.縮略圖區域

於頁面上或空白處按右鍵,可進行"新建頁"、"新建節"…等操作。

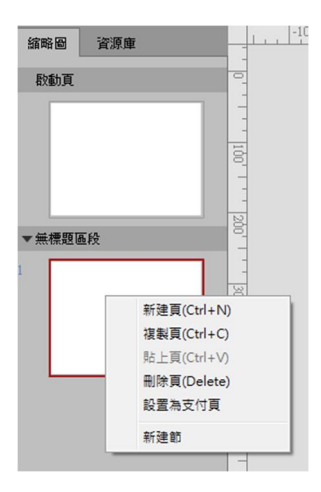

#### ◎重新命名節

滑鼠移動至原有節的名稱上方,按下滑鼠右鍵即可重新命名。

◎移動節

選擇欲移動的節,直接拖放到適當位置即可。

## ◎刪除節

1.滑鼠移至欲刪除節的標題上方。

2.按右鍵,選擇"刪除節"。

### ◎複製頁

1. 選擇欲複製頁面,按下滑鼠右鍵,選擇複製。

2. 滑鼠移至欲添加頁的位置,按下滑鼠右鍵並選擇"貼上頁"。

## 註:資源庫

該 App 專案檔所使用的全部圖片、音訊、視頻…素材清單,方便創作者管理。

## B.功能設置區

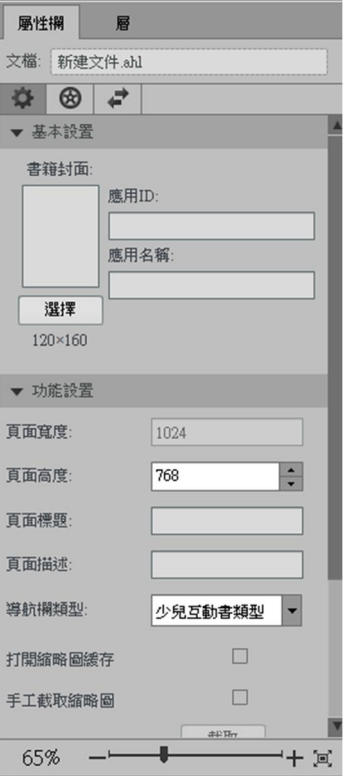

## ◎屬性欄

顯示操作物件的屬性,包括:

■ 基本設置:物件座標位置、寬高等基本資訊,

功能設置:物件屬性的基本設置,

- 動書:當前物件的動書
- 交互:該物件涉及的交互清單

### ◎層

物件在該編輯頁面的層次結構。

## C.功能表和功能圖示區

#### I.編輯選單

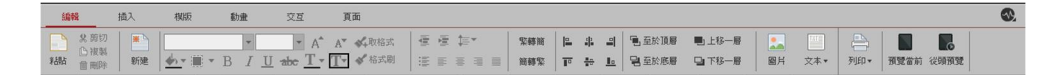

#### ◎剪貼板

類似 office 的剪切、複製、粘貼、刪除。

#### ◎新建

在當前頁的下方新建一空白頁。

#### ◎字體

針對文字方塊的設置,包括字體,文字大小、背景、透明度、加粗、斜體、 底線、字體顏色、邊框背景。

#### ◎格式

批量修改文字的格式。

- 1.選擇文字方塊中的文字(統一格式),點擊"取格式"。
- 2.選中欲使用該格式的文字。
- 3.點擊"格式刷"即可。
- 4.重複 2,3 步即可實現多個文字格式化。

#### ◎段落

 對文字方塊中的文字進行格式化處理,功能為:增加和減少縮進量、增加和 減少行距、左對齊、居中對齊、右對齊、分散對齊。

## ◎簡繁轉換

對文字進行簡繁轉換。

#### ◎對齊

對於素材進行對齊編輯。

#### ◎層排列

調整頁面中文字、圖片的顯示層次。

- 1. 在當期頁面中點擊物件
- 2. 點擊排列功能表中的按鈕即可調整當前物件的顯示層次

#### ◎插入圖片及文字

於當前頁插入圖片、文字等內容(圖片格式為 jpg,png,GIF)。

#### ◎預覽(打開 App 模擬器)

分別為預覽當前(預覽目前編輯的頁面)及從頭預覽(從啟動頁面開始預覽)。

#### II.插入選單

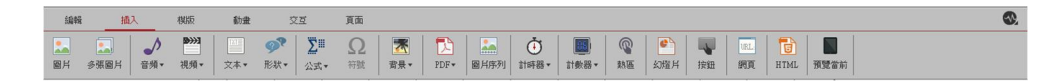

#### ◎圖片

在當前頁面中插入圖片,支援格式有 JPG、PNG、GIF。

#### ◎多張圖片

在當前頁面插入多頁,每頁一個圖片。

#### ◎音頻及視頻

在當前頁插入音訊或視頻素材,其中音頻格式為 mp3,視頻格式支援編碼器 H. 264、音訊編碼器 AAC (128) 的 mp4 檔。素材匯入後,點選素材後按一下滑鼠 右鍵可以對素材進行功能設置。

#### ◎文本

在當前頁插入文字方塊,可以在文字方塊裡輸入文字及編輯。若要設置文字 格式,請選擇文字後,選擇視窗上的字體格式其他選項。

#### ◎形狀(文本氣泡)

按一下所需形狀,並在形狀中輸入文字。

#### ◎公式

選擇公式種類,可於屬性欄裡的基本設置內進行更改。

#### ◎符號

1. 先啟動欲插入符號的文字方塊,在文字方塊中點擊要插入符號的位置

2. 點選"符號",於符號對話方塊中,選擇要插入的符號。

#### ◎背景

為當前頁新設置或刪除背景圖片。

#### ◎PDF

點擊後,選項分別為導入原生 pdf 及轉成高清圖。

#### ◎圖片序列

功能為連續撥放圖片,以達到動畫的效果。

#### ◎插入計時器

常見用途為計時及條件邏輯之互動。

## ◎計數器

常見用途為計分及條件邏輯之互動。

## ◎熱區

設置透明區域,主要用於交互行為之設置。

## ◎網頁

於頁面內插入網頁物件。

- 1. 點擊網頁功能。
- 2. 在右側功能設置區域輸入欲連結之 URL。

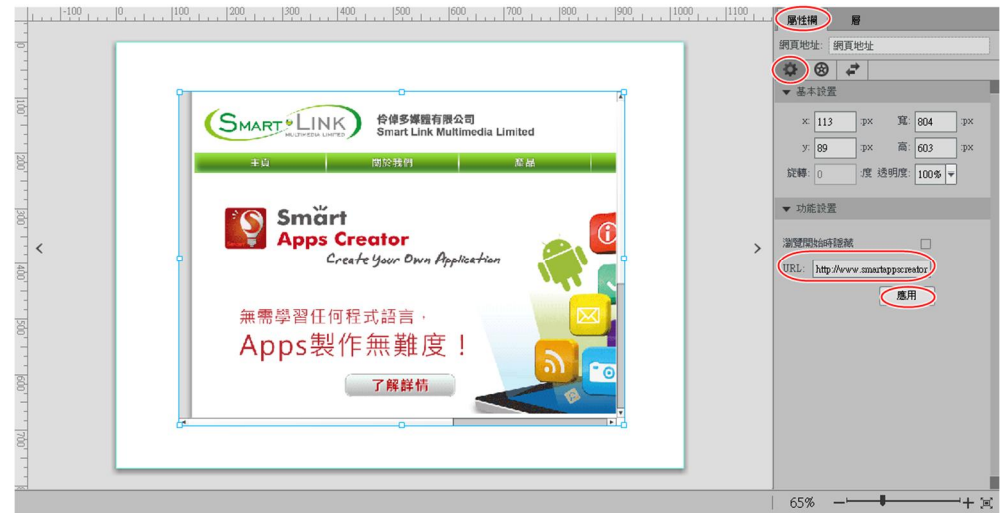

## ◎**HTML5**

可匯入檔案格式為.html 的網頁文件。

## III.模板選單

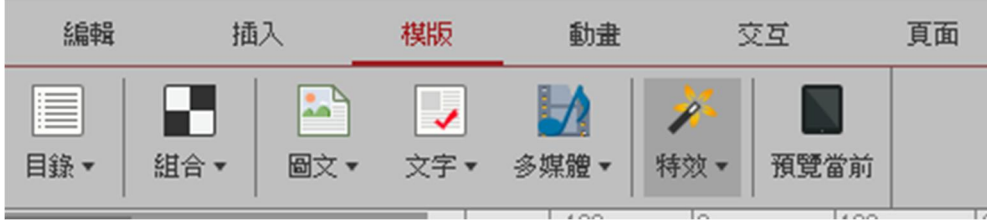

模板泛指已編輯好的互動或動畫效果。

IV.動畫選單

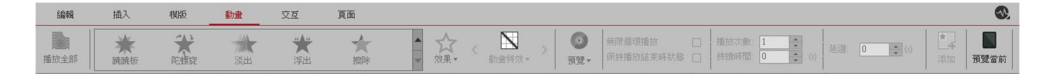

提供18種動畫,其中高級動畫功能可自行定義圖片的移動路徑。

註:動畫只能用於圖片和文字方塊,不支援音訊和視頻之設置。

#### ◎添加動畫

1. 選擇欲設置動畫的素材。

2. 在動書選單內選擇所需的動書,並按下右方添加鍵,完成動書之添加。

#### ◎進階之動畫設置

部分動畫可進一步設定動畫效果及特畫特效。

#### ◎預覽

選擇有動畫效果的對象,點擊<預覽>按鈕即可預覽動畫效果。

#### V.交互選單

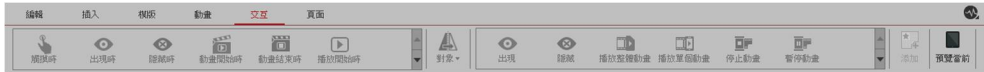

左方交互選單有十九個選項。右方交互選單有二十五個選項。

#### ◎交互設置

泛指 A 物件觸發之事件結束後,導致 B 物件某個動作 (事件)之開始,如 A 物件動畫執行結束後,B 物件動畫開始播放。

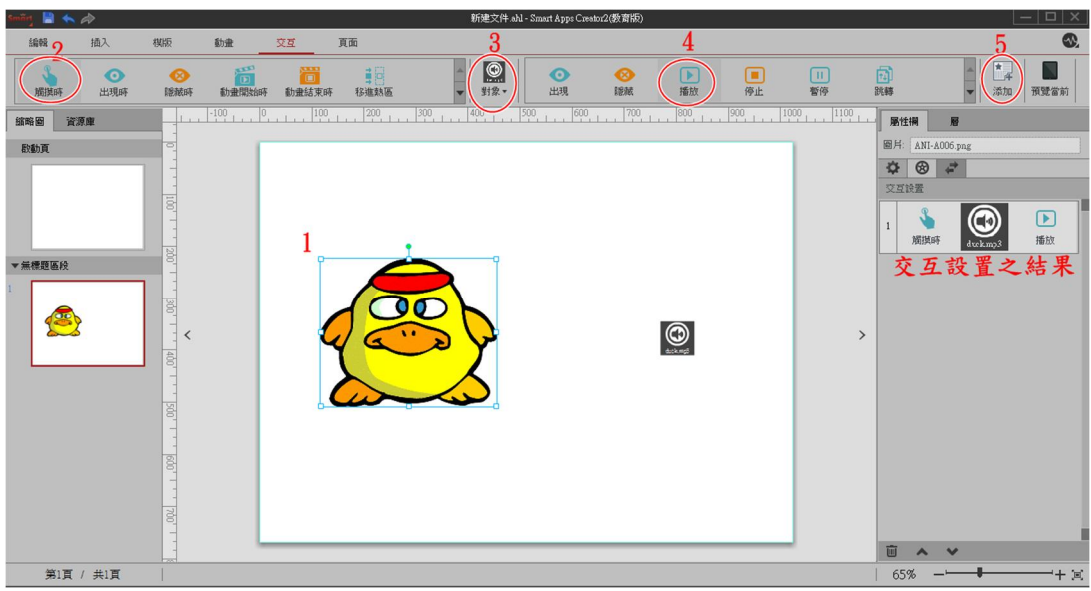

◎範例:觸摸行動載具上的某張圖片後,以進行聲音檔之播放

- 1. 在工作區中選擇物件 A(鴨子圖片)。
- 2. 於左方選單中選擇觸發事件(觸摸)。
- 3. 選擇物件 B(聲音檔)。
- 4. 於右方選單內選擇欲觸發的動作(播放)。
- 5. 點選添加功能鍵,於下方功能設置區可看到該物件之交互行為。

## VI.頁面選單

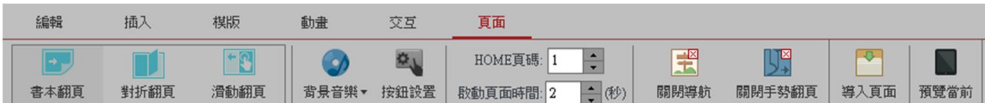

### ◎切換頁面效果

共三種效果,分別為書本翻頁、對折翻頁、滑動翻頁。

## ◎背景音樂的添加及刪除

點選背景音樂,出現下拉選項,選擇"添加背景音樂",選擇 MP3 格式的音 訊檔。另外,選擇"刪除背景音樂",則可刪除原添加的背景音樂。

## ◎設置導航鍵

點選頁面選單裡的按鈕設置,於彈出的視窗內設置導航鍵樣式、大小、位置、是 否隱藏導航鍵、預設和選中狀態等。

# 四、真機測試

 藉由 Wifi 環境,可將電腦端內的 App 作品傳輸到行動載具端,以供使 用者於手機或平板離線使用該 App.

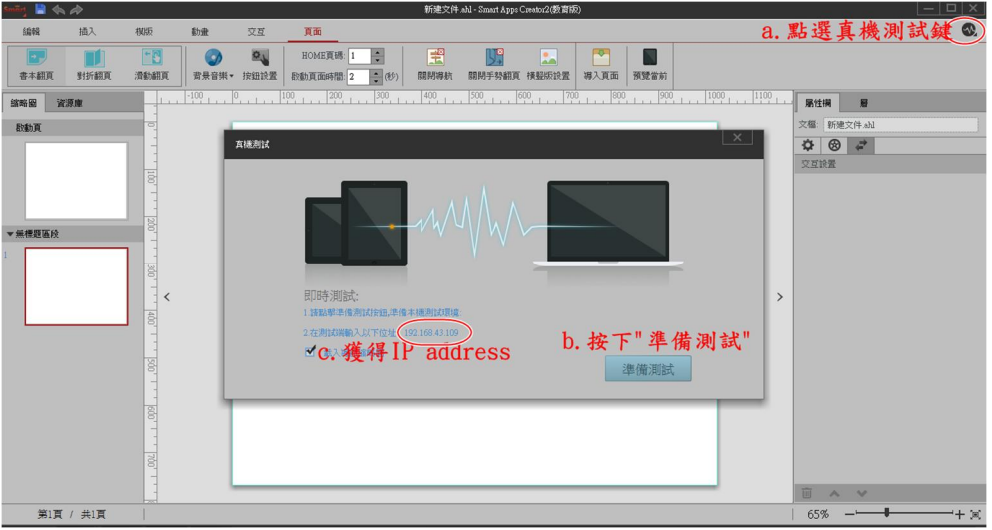